[cloud](http://intrusos.info/doku.php?id=tag:cloud&do=showtag&tag=cloud), [nube,](http://intrusos.info/doku.php?id=tag:nube&do=showtag&tag=nube) [temperatura](http://intrusos.info/doku.php?id=tag:temperatura&do=showtag&tag=temperatura), [esp8266](http://intrusos.info/doku.php?id=tag:esp8266&do=showtag&tag=esp8266)

## **2 Temperatura y Humedad en la nube**

Una vez que hemos visto como montar nuestro propio servidor web, vamos a ver ahora como hacerlo directamente desde un servidor en la nube.

En primer lugar vamos a usar la plataforma [http://dweet.io,](http://dweet.io) en la cual no hay que registrarse para usarla, basta con crear un nombre de dispositivo único para llamar a la HAPI

```
// wiki.intrusos.info
// Librerias
#include "ESP8266WiFi.h"
#include "DHT.h"
// Parámetros de Conexión a la WiFi
const char* ssid = "mixedwifi";const char* password = "miclave";
// Pin del ESP8266 al que está conectado.
// El GPIO 4 corresponde al D2 del ESP8266-12E NodeMCU v3
#define DHTPIN 4
// tipo de sensor DHT
#define DHTTYPE DHT11 // DHT 11
// Inicializa el sensor
DHT dht(DHTPIN, DHTTYPE);
// Host al que nos vamos a conectar
const char* host = "dweet.io";
void setup() {
   Serial.begin(115200);
   delay(100);
   // Inicializamos el sensor
  dht.begin();
  // Conectamod a la red WIFI
  Serial.println();
  Serial.println();
   Serial.print("Conectando con la red WIFI ");
   Serial.println(ssid);
  WiFi.begin(ssid, password);
  while (WiFi.status() != WL_CONNECTED) {
     delay(500);
```

```
 Serial.print(".");
   }
   Serial.println("");
  Serial.println("Conectado a la WiFi");
  Serial.println("Dirección IP: ");
   Serial.println(WiFi.localIP());
}
void loop() {
   // Usa la clase WiFiClient para crear una conexión TCP
  WiFiClient client;
  const int httpPort = 80;
   if (!client.connect(host, httpPort)) {
     Serial.println("Error de Conexión");
     return;
   }
  // Obtiene la Humedad
 float h = dht.readHumidity();
  // Obtiene la Temperatura en Celsius
  float t = dht.readTemperature();
   delay(3000); //retardo para que no de fallo de lectura del sensor
   // Control de errores, valida que se obtuvieron valores para los datos
medidos
  if (isnan(h) || isnan(t)) {
     Serial.println("Falla al leer el sensor DHT!");
     client.print("Falla al leer el sensor DHT");
     return;
   }
  // Enviamos los datos al servidor.
   client.print(String("GET
/dweet/for/tunombrededispositivounico?temperatura=") + String(t) +
"&humedad=" + String(h) + " HTTP/1.1\r\n" +
               "Host: " + host + "\r\n" +
                "Connection: close\r\n\r\n");
   // Leemos la respuesta del servidor y la sacamos por el puerto serie
  while (client.available()) {
    String line = client.readStringUntil('\r');
     Serial.print(line);
   }
 Serial.println();
  Serial.println("Cerramos la conexión");
  // Repetir cada 10s
```
}

```
 delay(10000);
```
Si toda ha ido correctamente deberías de ver por el puerto serial algo similar a

```
{"this":"succeeded","by":"dweeting","the":"dweet","with":{"thing":"elesp8266
delc","created":"2016-08-31T22:04:33.970Z","content":{"temperatura":27,"hume
dad":48},"transaction":"dd2d251d-e6ab-4006-9cd3-168fae589158"}}
Cerramos la conexión
HTTP/1.1 200 OK
Access-Control-Allow-Origin: *
Content-Type: application/json
Content-Length: 215
Date: Wed, 31 Aug 2016 22:04:49 GMT
Connection: close
```
## **Visualizar gráficamente nuestros datos**

Como última parte de esta práctica vamos a visualizar gráficamente las medidas de humedad y temperatura usando la plataforma <https://www.freeboard.io>

Lo primero es crear una cuenta y una vez creada debemos seguir estos pasos:

1. Añadir un **DATASOURCE** con los parámetros que pusimos en nuestro código

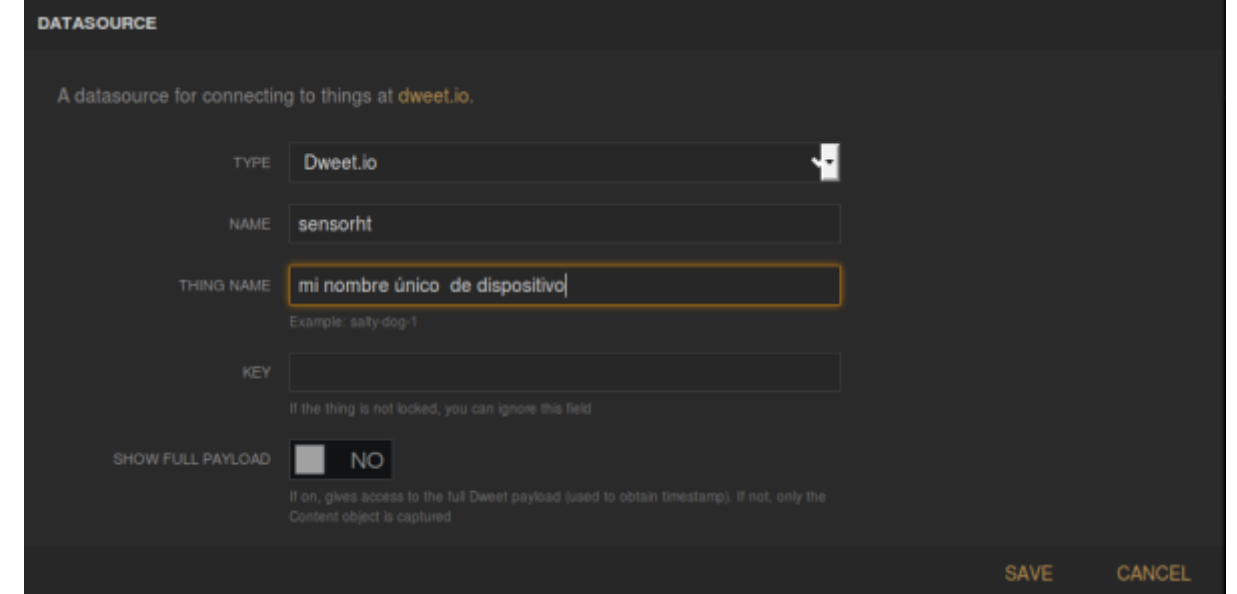

2. Pulsamos el botón **Add Panel** y dentro del panel pulsamos el botón **+** para añadir un WIDGET

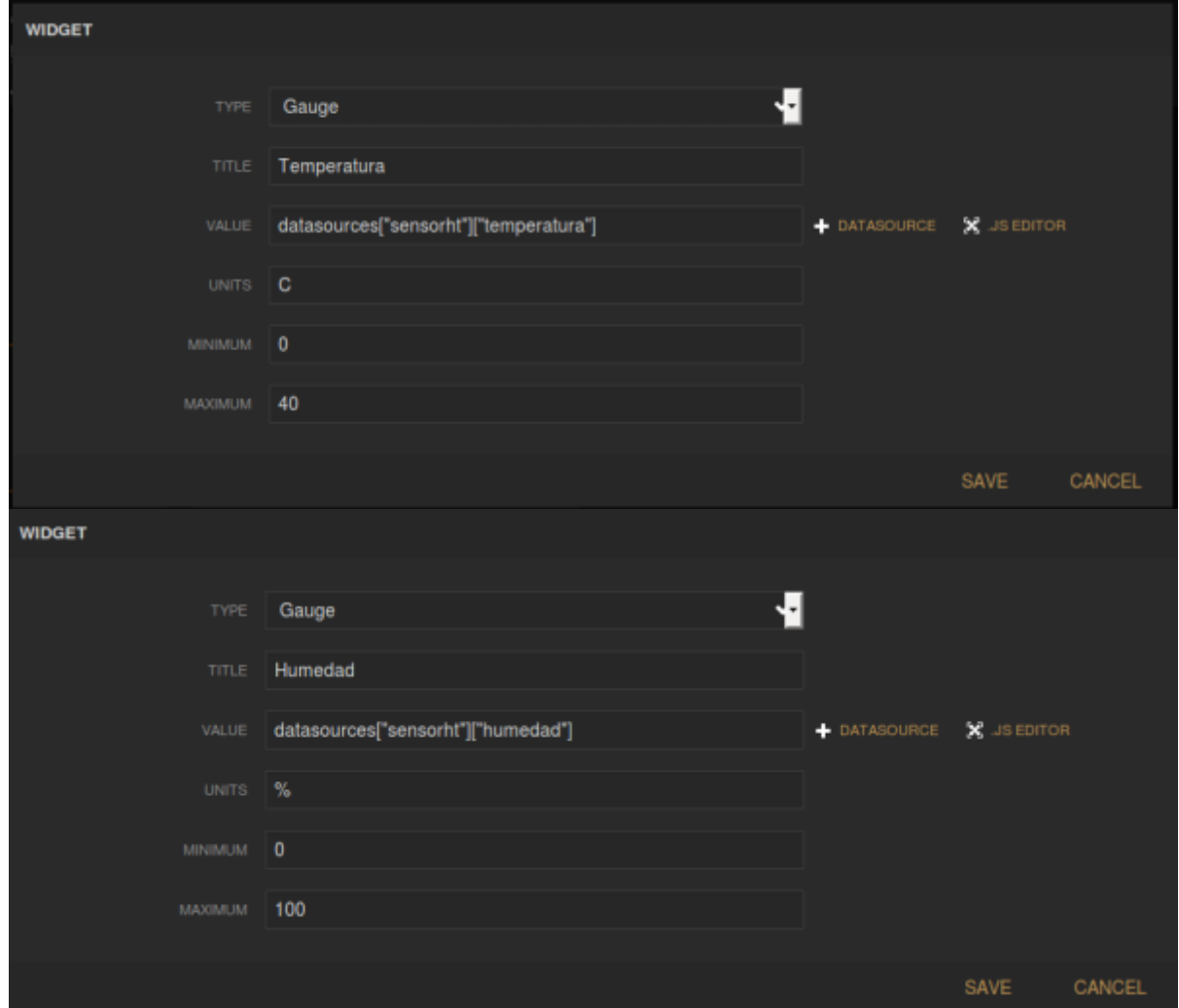

Con esto ya podemos ver gráficamente nuestro dispositivo

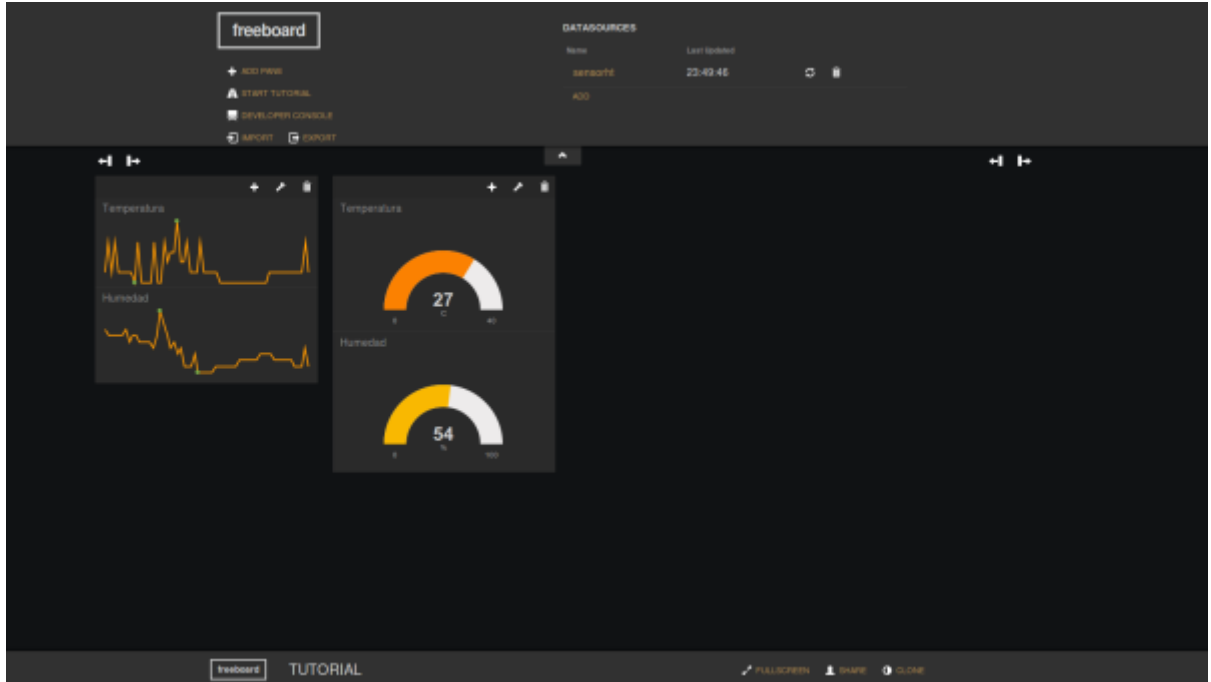

## **Referencias**

<https://www.openhomeautomation.net/cloud-temperature-logger-esp8266/>

From: <http://intrusos.info/> - **LCWIKI**

Permanent link: **<http://intrusos.info/doku.php?id=electronica:esp8266:nube>**

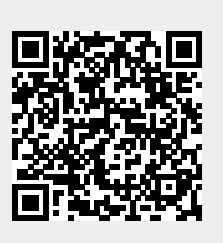

Last update: **2023/01/18 14:36**